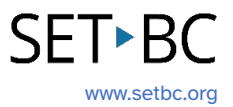

# **Clicker Writer: How to Change App Settings to Support Individual Students for Reading and Writing Activities**

### **Introduction**

In this tutorial, you will learn how to tailor Clicker Writer to meet individual students' needs. We will be looking at the General Settings, Settings for Speech, Tools & Controls, Suggestions, and Pictures in the App Settings.

## **Learning Objectives**

Completing this tutorial will give you experience with:

- Customizing document preferences to personalize font, keyboard, language, speech/audio feedback, word predictor, and accessibility features.
- Accessing and using pictures from the CrickPix library.

### **This tutorial assumes that you have:**

- Clicker Writer installed on an iPad.
- Experience launching Clicker Writer and opening a document and Clicker Set.

## **Case Study**

Rocky is a Grade 5 student who has autism spectrum disorder (ASD) and visual impairment. He often has difficulty seeing what is written and struggles with reading text. His schoolbased team wants to help him develop basic foundational literacy skills and work toward more complex literacy concepts for reading and writing using Clicker Writer. They first would like to go to the App Settings to customize the settings (e.g. font size, background colour, keyboard type, voice, etc.) to help him use the app more independently.

# SET-BC

### <span id="page-1-0"></span>**Table of Contents**

- [App Settings in Clicker Writer](#page-2-0)
- General
	- o [Font](#page-3-0)
	- o **[Font Colour](#page-4-0)**
	- o [Background Colour](#page-4-1)
	- o [On-screen Keyboard](#page-5-0)
	- o [Language](#page-6-0)
	- o [Lower Toolbar](#page-7-0)
	- o [Restore Defaults](#page-7-1)
- [Speech](#page-8-0)
	- o [Speed](#page-8-1)
	- o [Highlight Colour](#page-9-0)
	- o [Voice](#page-10-0)
	- o [Speak as you write](#page-11-0)
- [Tools & Controls](#page-12-0)
	- o [Tools](#page-13-0)
	- o [Accessibility](#page-14-0)
- [Suggestions](#page-16-0)
	- o [Displayed Suggestions](#page-17-0)
	- o [Size](#page-18-0)
	- o [Spell Check](#page-18-1)
	- o [Capitalization](#page-19-0)
	- o [Predict Next Word](#page-19-1)
	- o [SoundsLike Prediction](#page-20-0)
	- o [Vocabulary Database](#page-21-0)
- [Pictures](#page-22-0)
	- o [Downloading CrickPix2 Picture Library](#page-22-1)
	- o [Send Picture with Text](#page-23-0)

## <span id="page-2-0"></span>**App Settings in Clicker Writer**

### Step Instruction Visual Depiction 1 Launch Clicker Writer on the Clicker Boa <br />
B + Aa  $\boxed{\cdot \cdot \cdot}$  Document  $\boxed{\square \square \square}$  Connect Set iPad. Tap the App Settings button in the top right-hand corner. **△△△△□□□□□** write Choose words build Select sentences to

Pick

phrases

2 The App Settings dialogue box pops up in the center of the screen.

There are 5 tabs:

- General
- Speech
- Tools & Controls
- Suggestions
- Pictures

We will have a thorough look at each of the tabs below.

 $\ddot{\mathbf{Q}}$ Ξł General Speech Tools & Controls Suggestions Pictures DOCUMENT DEFAULTS Font Sassoon, 36m Font Color  $\bullet$ **Background Color** KEYBOARD ▓▏▆▌▖ On-screen Keyboard Complete  $\overline{\phantom{a}}$ REGION Choose Language American English Select ntences Pick **Restore Defaults** 

create

compose

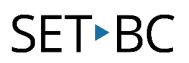

### **General**

### Step Instruction Visual Depiction

1 You can adjust the **General**  settings to change general Clicker Writer app settings.

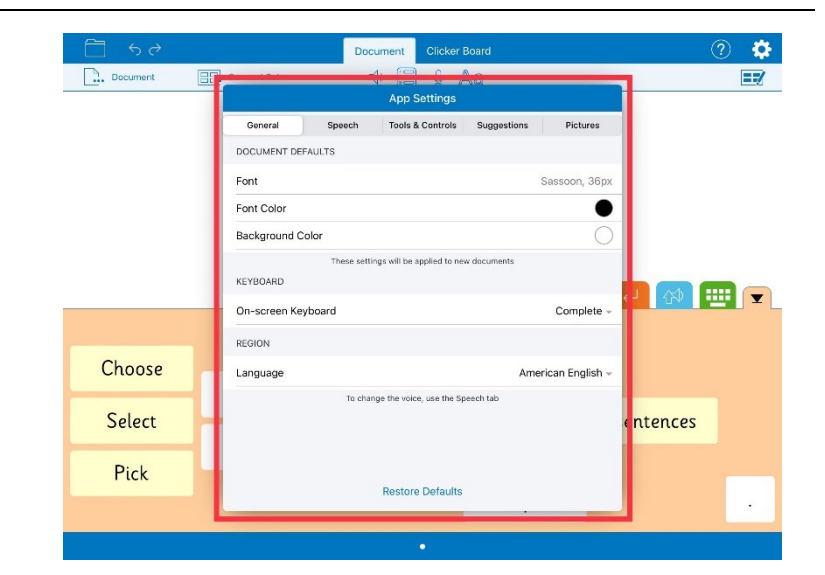

### <span id="page-3-0"></span>2 Tap **Font**.

The **Font** dialogue box pops up.

Tap the drop-down menu next to the **Font** to change the font style.

Use the slide bar to change the font size.

You can also see the preview of the changes you have made to the font style and size.

Note that changing the font style and size will affect any new **Document** you create.

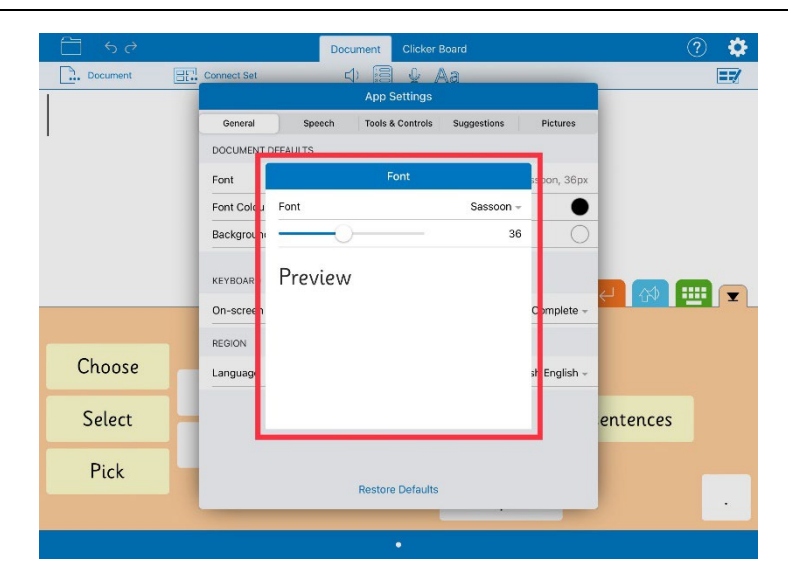

<span id="page-4-0"></span>3 Tap the black dot next to **Font Colour**.

> The colour palette box pops up. Black is the default font colour.

Select a colour from the palette to change the default font colour in the document.

Note that changing the font colour will affect any new **Document** you create.

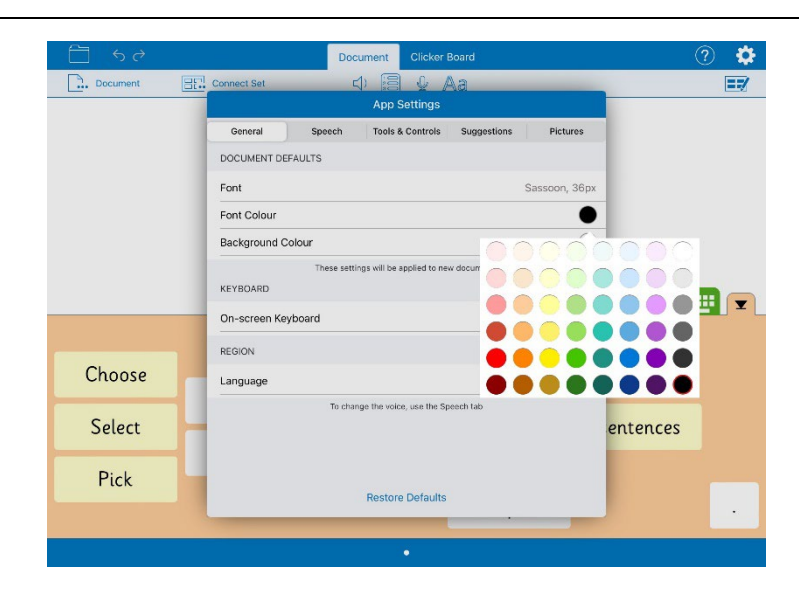

### <span id="page-4-1"></span>4 Tap **Background Colour**.

The colour palette box pops up. White is the default background colour.

Select a colour from the palette to change the default background colour of the document.

Note that changing the background colour will affect any new **Document** you create.

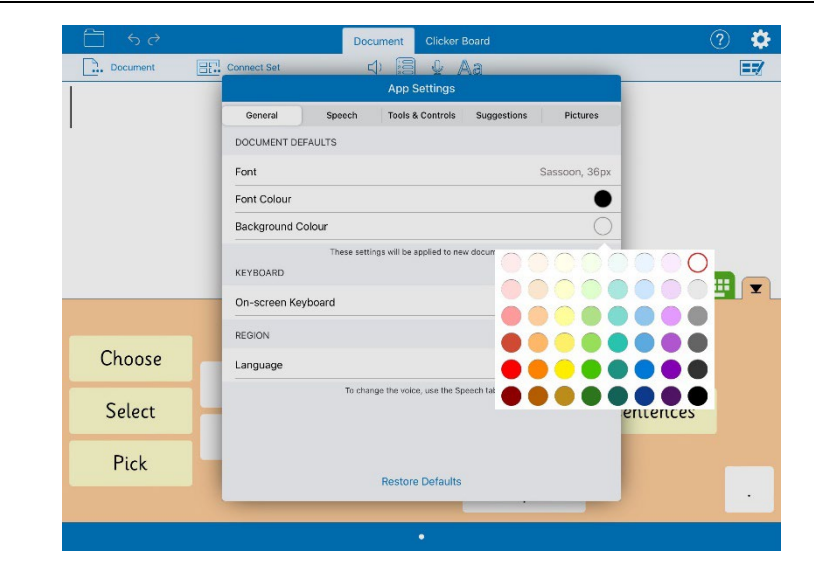

# SET-BC

### <span id="page-5-0"></span>5 Tap the drop-down menu next to **On-screen Keyboard**.

There are three options to select:

- **Spaced**: The **Spaced** keyboard is a simplified QWERTY keyboard with space between letter keys. It does not have a delete, enter, Caps lock, and microphone buttons.
- **Simple**: The **Simple** keyboard is a simplified QWERTY keyboard with no delete, enter, Caps lock, and microphone buttons.
- **Complete**: The **Complete** keyboard is almost the same as a regular QWERTY keyboard with a microphone button for dictation.

Please refer to the Visual Depiction for how each keyboard looks like.

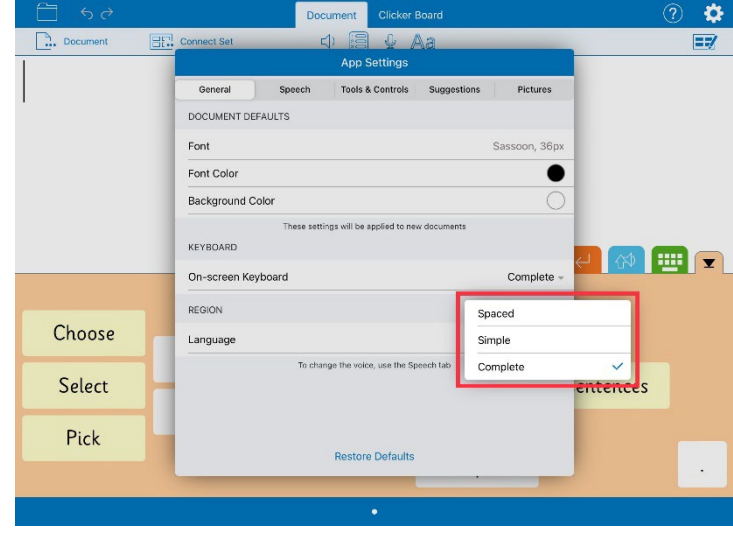

**[Spaced Keyboard]** q  $\mathfrak{a}$  $\mathsf{m}$ n .?123 ABC

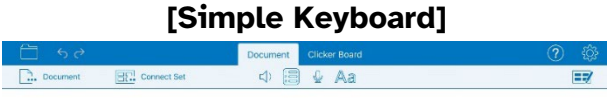

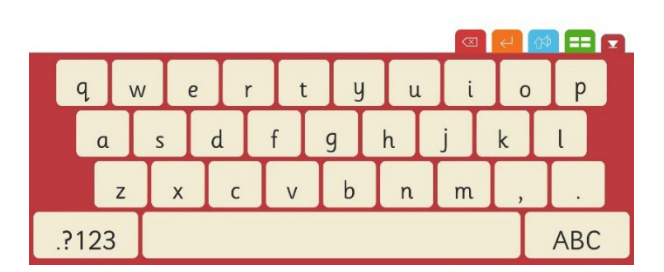

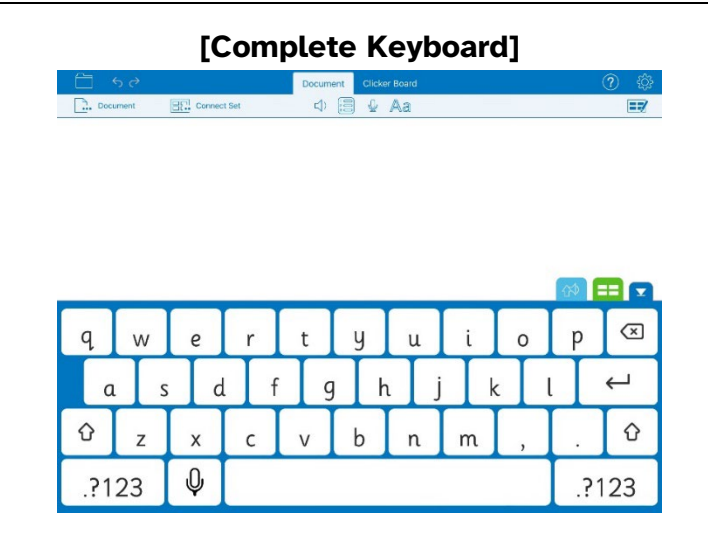

<span id="page-6-0"></span>6 Tap the drop-down menu next to **Language** to choose one of the three regional options:

- American English
- Australian English
- British English

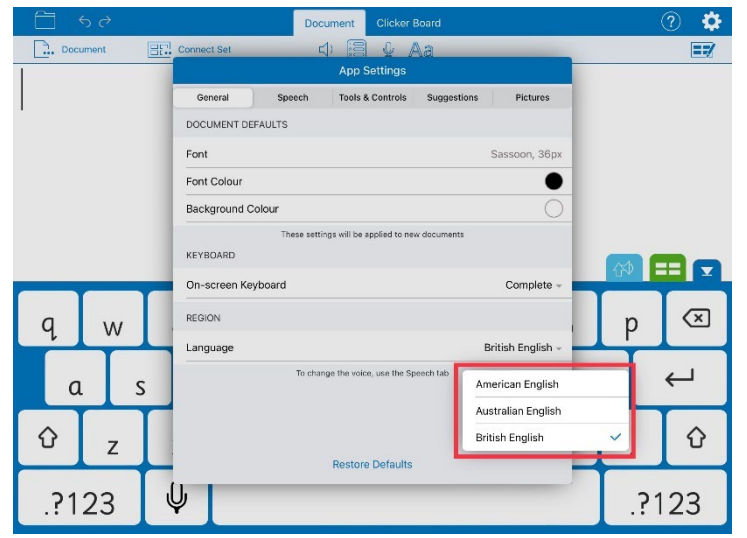

<span id="page-7-0"></span>7 You can also tap the **Aa** button in the lower Toolbar to change text formatting options in the document you currently have open.

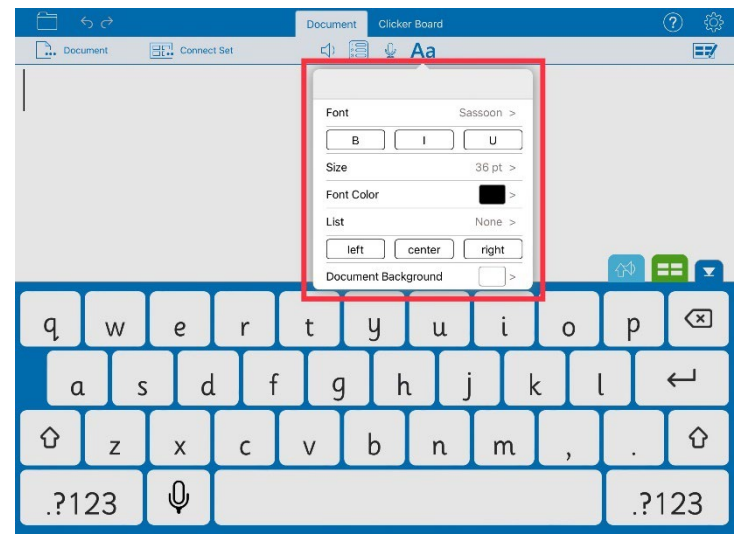

<span id="page-7-1"></span>8 You can always go back to the default **General** settings by selecting **Restore Defaults** at the bottom of the dialogue box at any point to restore the default App Settings.

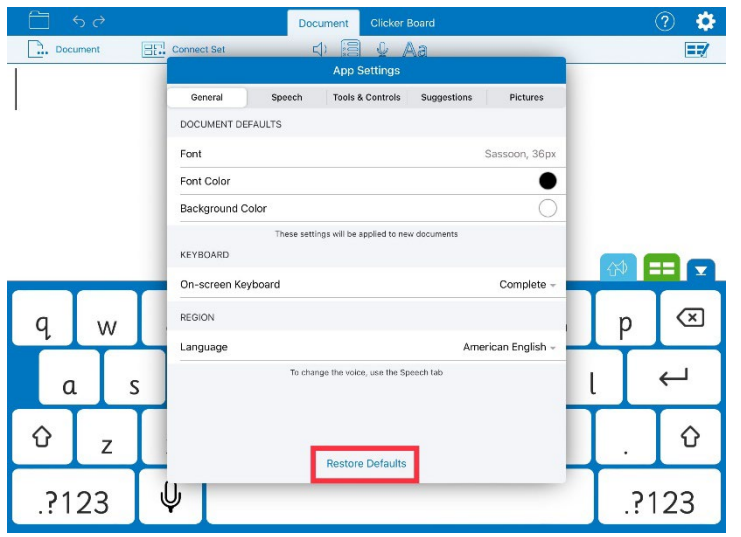

**SET**▶BC

### <span id="page-8-0"></span>**Speech**

### Step Instruction Visual Depiction

1 Tap the **Speech** tab from the App Settings dialogue box. You can adjust the speech settings to change the voice and when Clicker speaks.

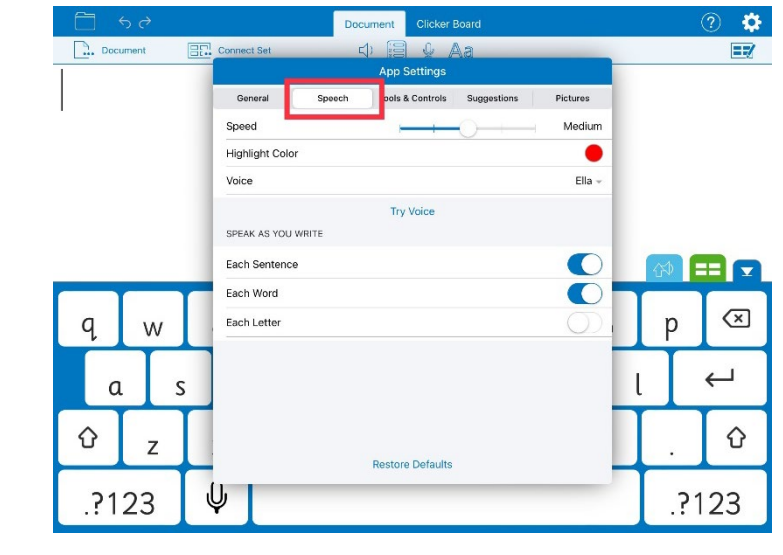

<span id="page-8-1"></span>2 Adjust the slide bar to change the **Speed** of the voice. There are five different speeds you can choose from: **Very Slow**, **Slow**, **Medium**, **Fast**, and **Very Fast**. The default setting is **Medium**.

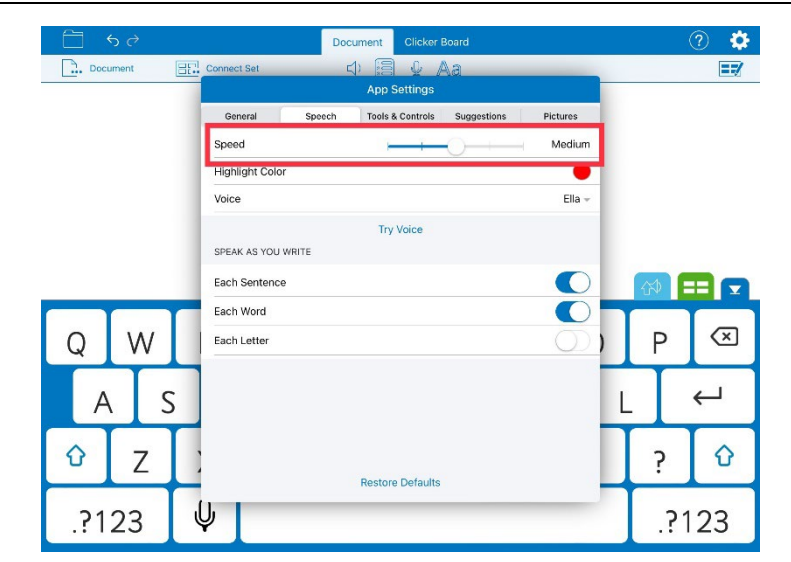

<span id="page-9-0"></span>3 You can change how text is highlighted when it is read out by selecting **Highlight Colour**.

> Tap **Highlight Colour**. The colour palette box pops up. Red is the default highlight colour.

Select a colour from the palette to change the default highlight colour in the document.

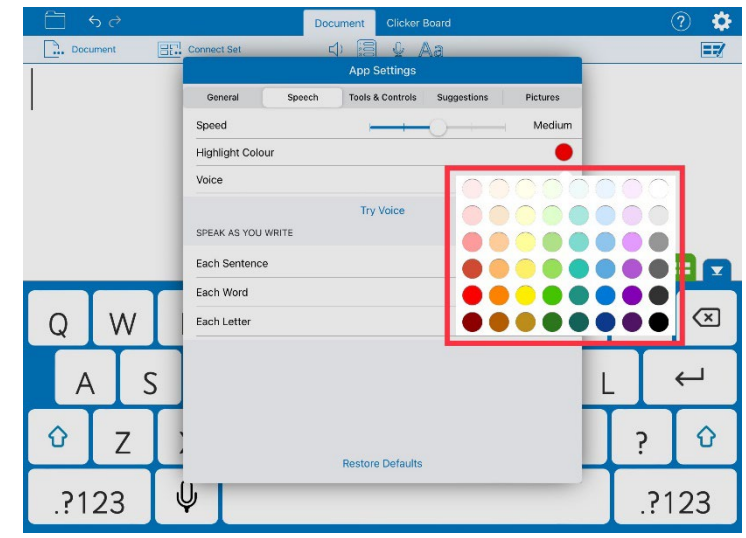

# **SET**▶BC

### Step Instruction **Visual Depiction**

<span id="page-10-0"></span>4 Tap the drop-down menu next to **Voice**.

> There are two voice options available: **Amy** and **Ella**.

Select a voice that you want Clicker to use. **Try Voice** lets you hear a sample of the voice you currently have selected.

If you want to download more voices, tap **More…**.

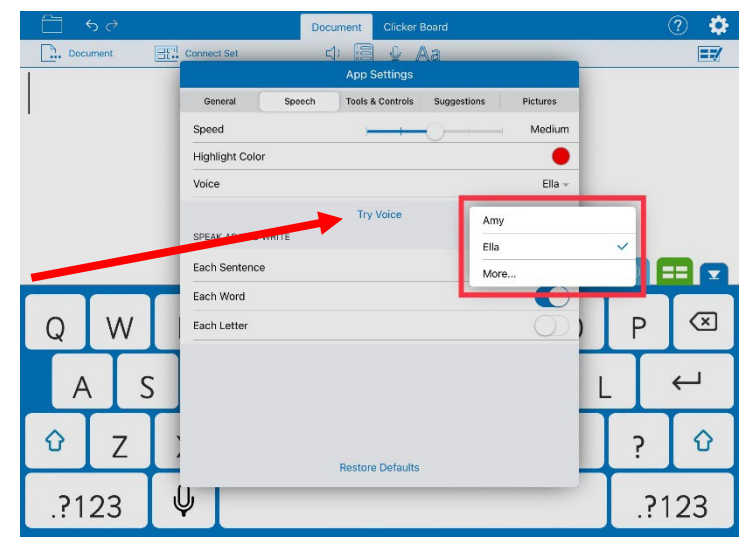

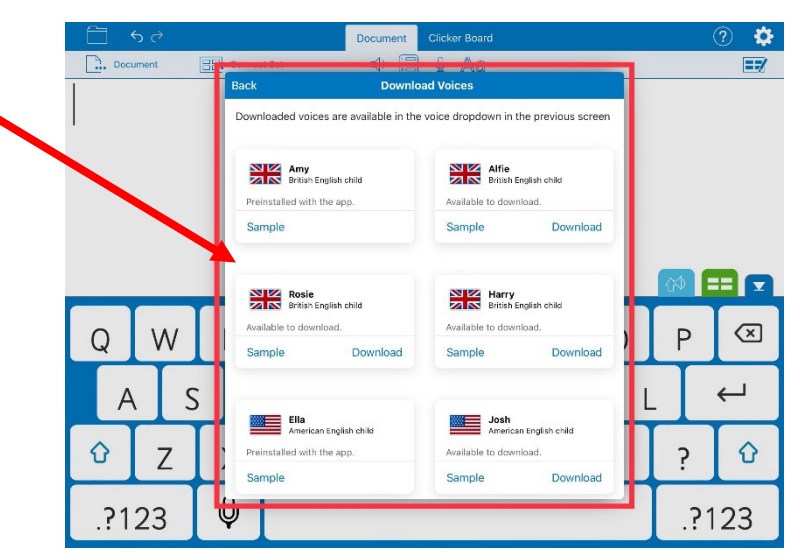

<span id="page-11-0"></span>5 Use the toggle switches next to **Each Sentence**, **Each Word**, and **Each Letter** to change what you want Clicker to speak as you write.

> For example, as I have turned on **Each Sentence** and **Each Word** (refer to the Visual Depiction on the right), Clicker will speak each word as well as each sentence (after putting a period) I type in the document.

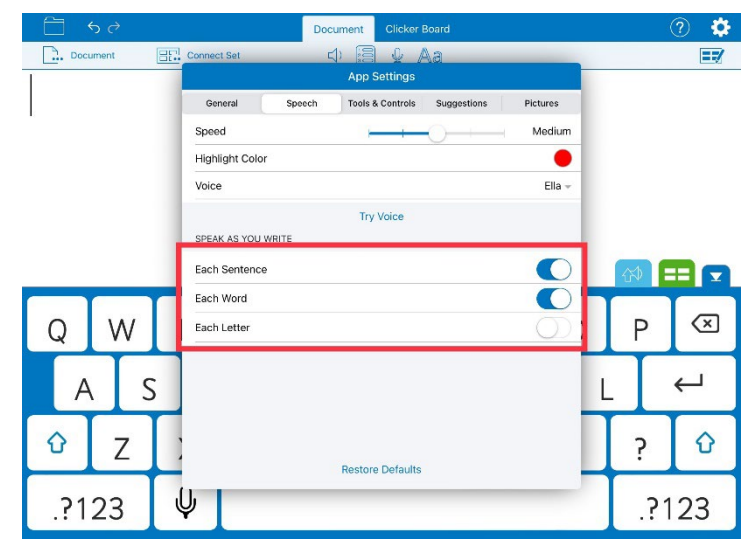

SET-BC

### <span id="page-12-0"></span>**Tools & Controls**

# Step Instruction **Visual Depiction**

1 Tap the **Tools & Controls** tab from the App Settings dialogue box. You can adjust the settings to change which tools are available and to improve accessibility.

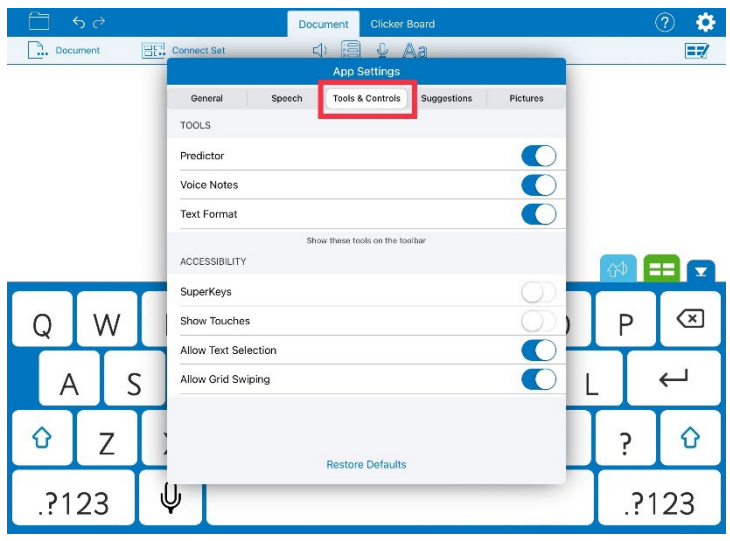

### <span id="page-13-0"></span>2 Use the toggle switches under the **Tools** section to change which tools are offered to learners in the lower toolbar.

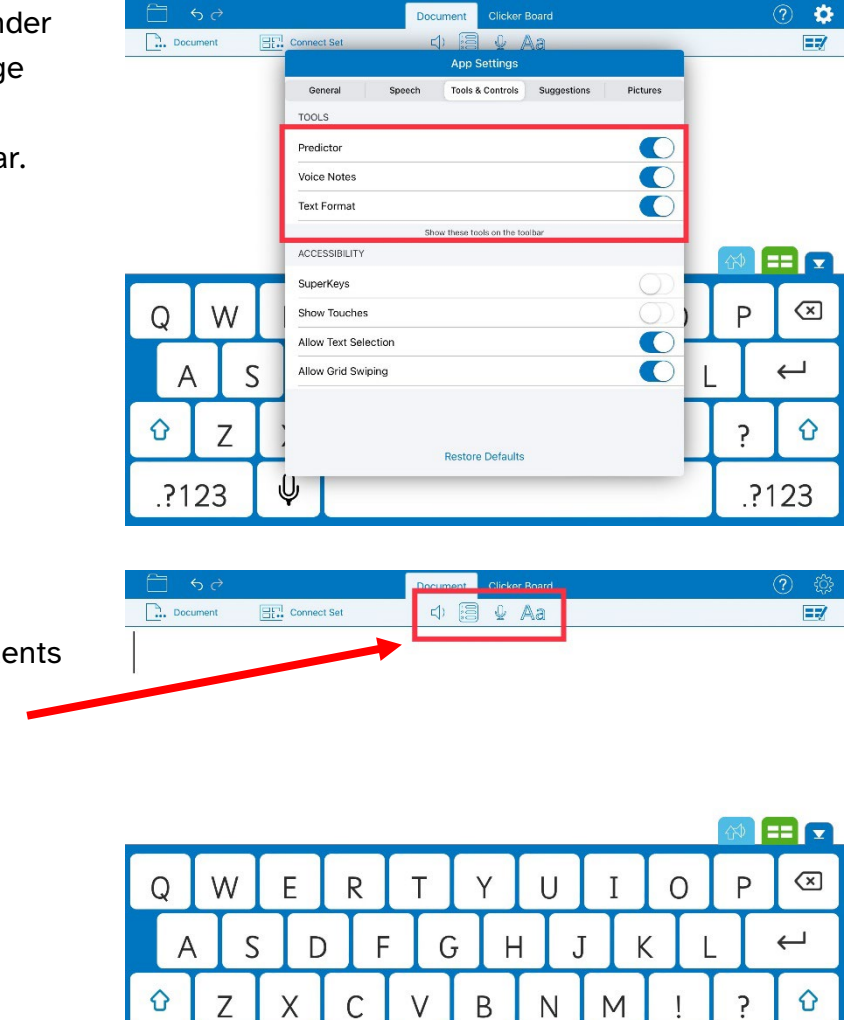

 $\mathbb Q$ 

.?123

This changes whether students can access the **Predictor**, **Voice Notes**, and **text formatting options**.

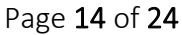

.?123

# SET-BC

<span id="page-14-0"></span>3 Use the toggle switches under the **Accessibility** section to turn on SuperKeys and to choose whether clicks or taps are displayed on the screen.

- **SuperKeys**: This provides keyboard access to the app for people with physical challenges. There are seven large keys to target instead of small keys. You tap the cluster containing the letter you want, and then tap the letter in the enlarged cluster. There is no double-tapping, no essential swiping, and no learning required. You can turn on word prediction by tapping the Predictor icon in the lower toolbar.
- **Show Touches**: When the toggle switch for **Show Touches** is turned on, you can see on the iPad screen you are touching/tapping/clicking with a red dot.
- **Allow Text Selection**: This allows you to select any text in the document to copy and paste and speak.

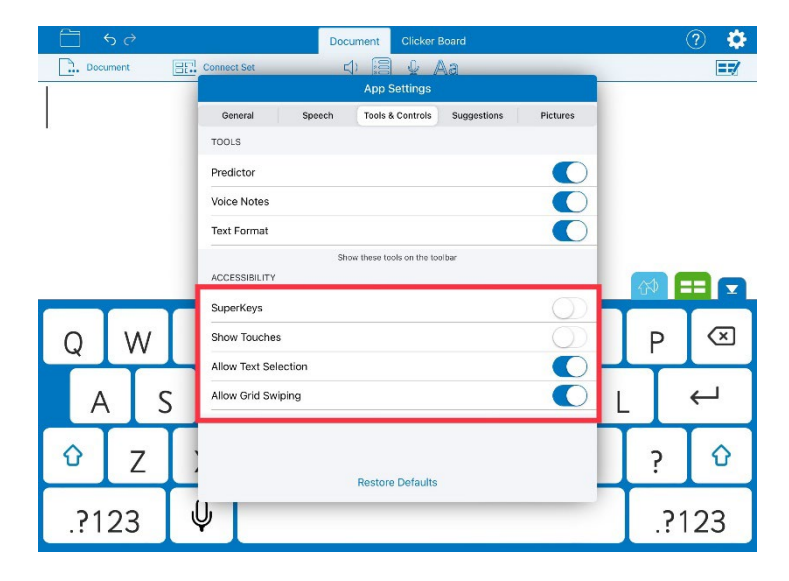

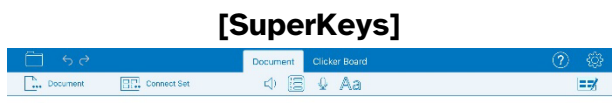

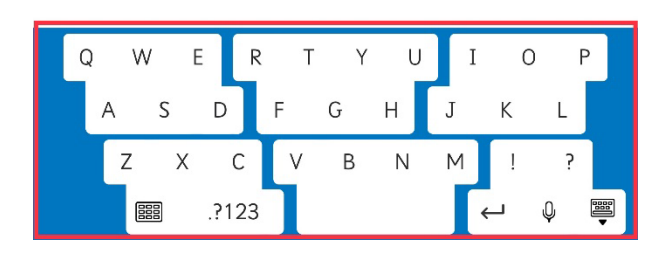

### **[Show Touches]**

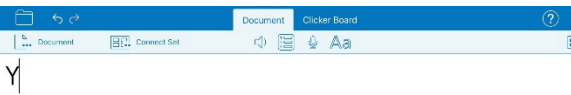

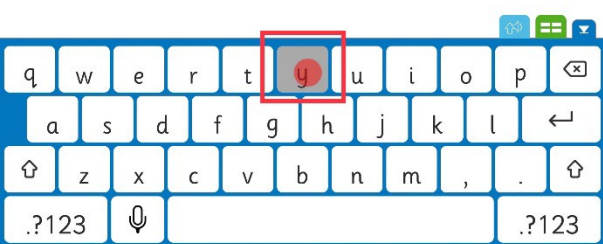

• **Allow Grid Swiping**: This allows you to swipe each grid of any Clicker Set.

Please refer to the Visual Depiction for how each accessibility feature looks like in Clicker Writer.

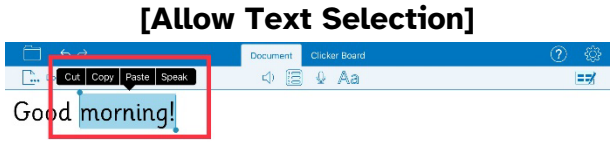

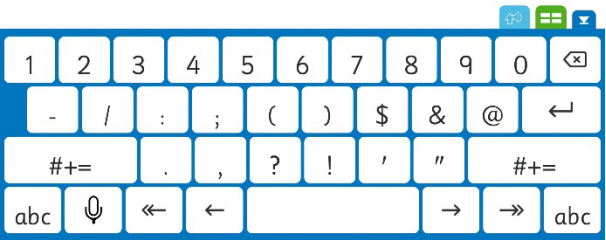

### **[Allow Grid Swiping]**

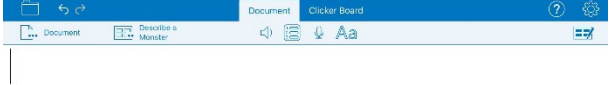

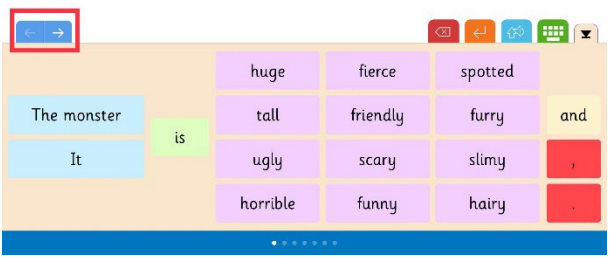

# <span id="page-16-0"></span>**Suggestions**

# Step Instruction **Visual Depiction**

1 Tap the **Suggestions** tab from the App Settings dialogue box. You can change the level of support provided by the Predictor and Spell Check.

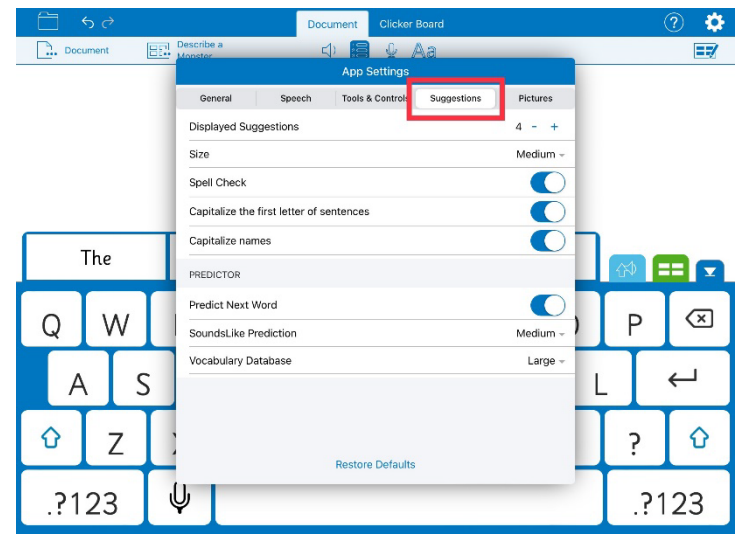

### <span id="page-17-0"></span>2 Go to **Displayed**

**Suggestions**. You can change the number of words offered by the Predictor and Spell Check. Use the **–** (minus) and **+** (plus) signs to decrease or increase the number of words predicted.

For example, the default setting for the **Displayed Suggestions** is 4 and I have changed it to 6 by tapping the **+** sign twice. When I close the **App Settings** and turn on the **Predictor** (second icon from the left in the lower toolbar), the word predictor appears above the on-screen keyboard. There are six words predicted as you can see in the **Visual Depiction** in the next column.

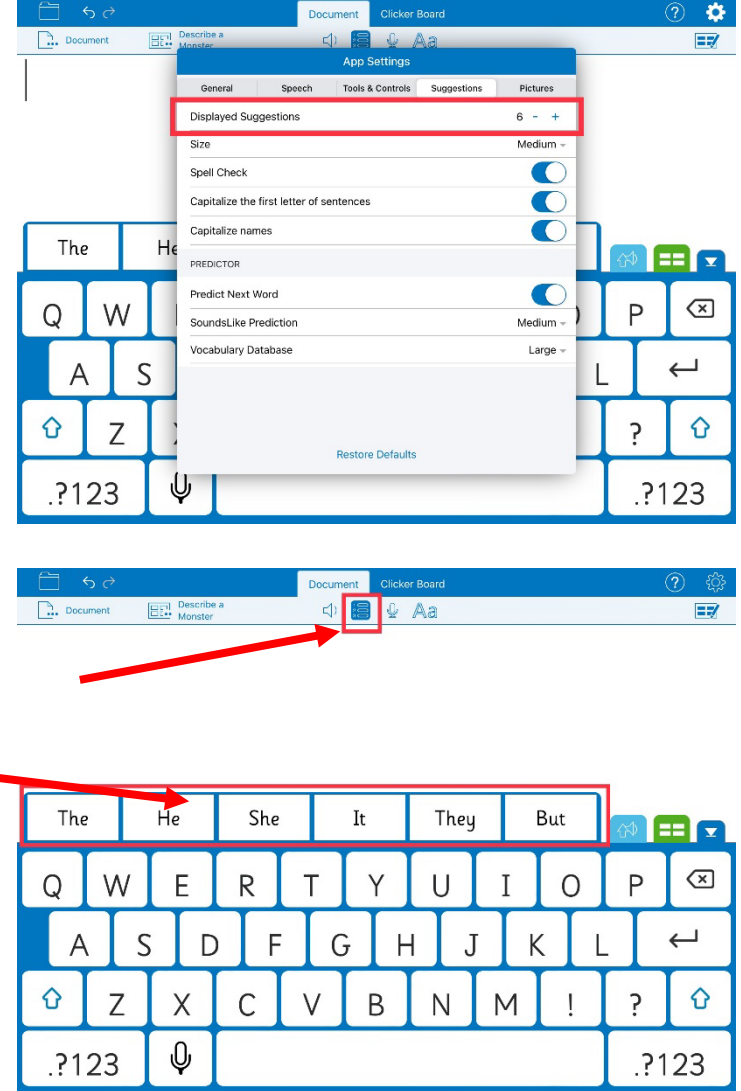

<span id="page-18-0"></span>3 Use the drop-down menu next to **Size** to change the size the **Predictor** and **Spell Check** are displayed on the screen.

> The default setting is **Medium**. There are four different sizes to choose from: **Small**, **Medium**, **Large**, and **Very Large**.

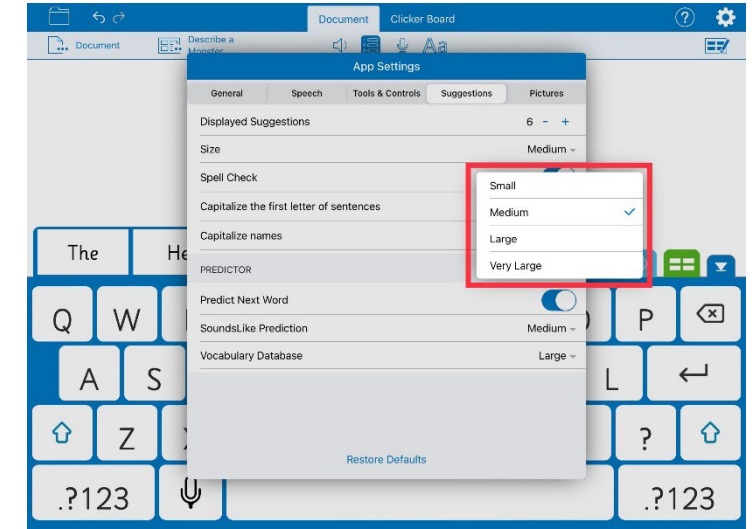

<span id="page-18-1"></span>4 Use the toggle switch next to **Spell Check** to choose whether the spelling checking function is turned on or off.

> If **Spell Check** is turned on, any word that is spelled incorrectly will have a red dotted line underneath it.

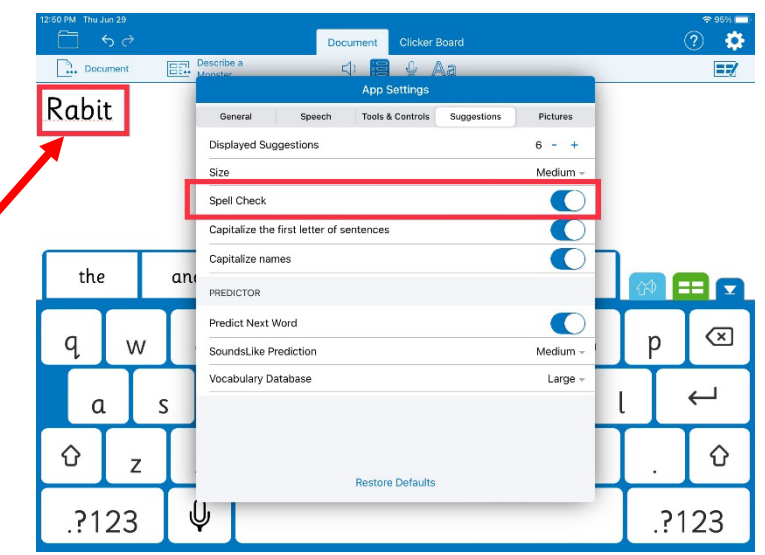

<span id="page-19-0"></span>5 You can turn automatic capitalization for first letters of sentences and names on or off with the toggle switches.

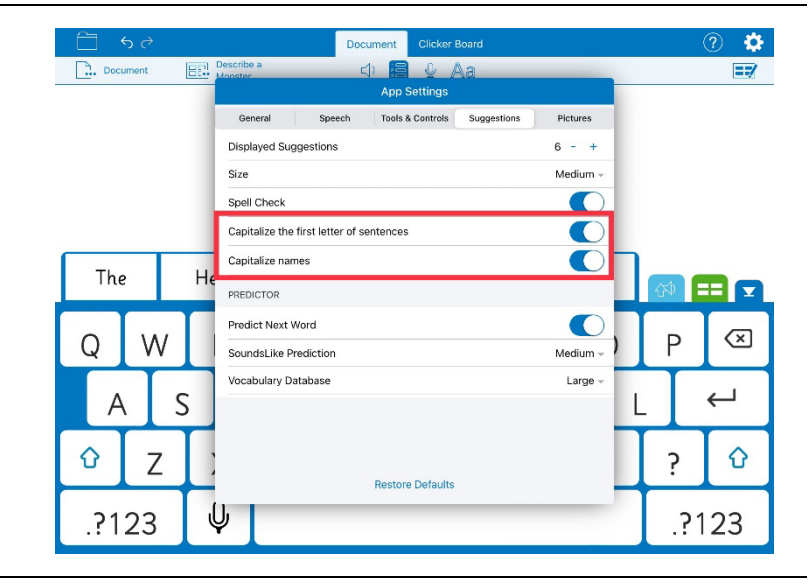

<span id="page-19-1"></span>6 Use the toggle switch next to **Predict Next Word** to change whether the **Predictor** offers words before any letters are typed in the document.

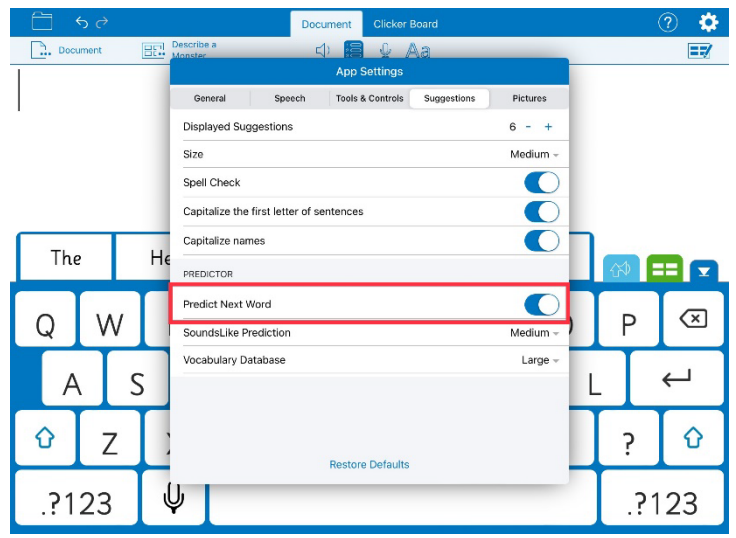

<span id="page-20-0"></span>7 Tap the drop-down menu next to **SoundsLike Prediction** to change the priority given to phonetic spellings of words. It offers words beginning with a similar sound, enabling students who are struggling with spelling to succeed in writing tasks.

> The default setting is **Medium**. There are four options to choose from: **Off**, **Low**, **Medium**, and **High**.

For example, if you type 'hu', Clicker Writer will predict 'who' as well as words like 'humour', 'had' and 'has'.

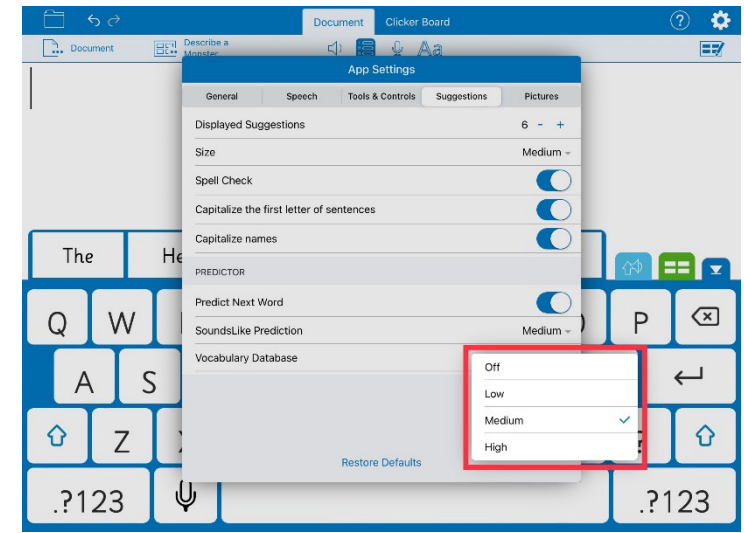

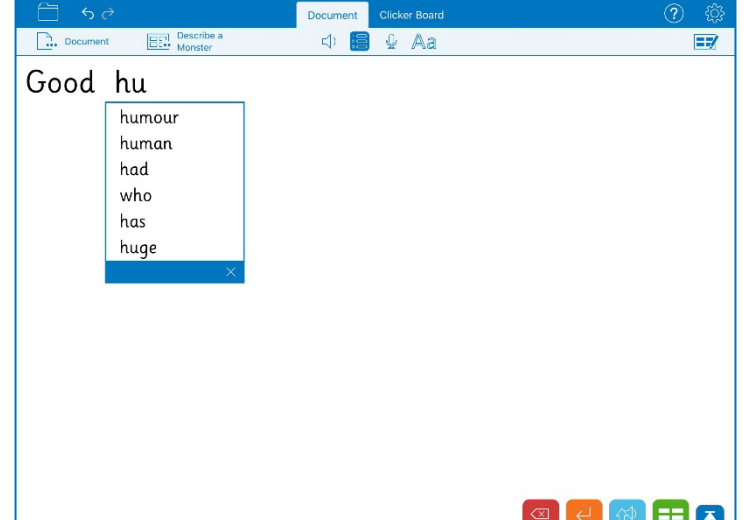

<span id="page-21-0"></span>8 Tap the drop-down menu next to **Vocabulary Database** to change the size of the database the **Predictor** uses for vocabulary.

> The default setting is **Large**. There are four sizes to choose from: **Small**, **Medium**, **Large**, and **Very Large**.

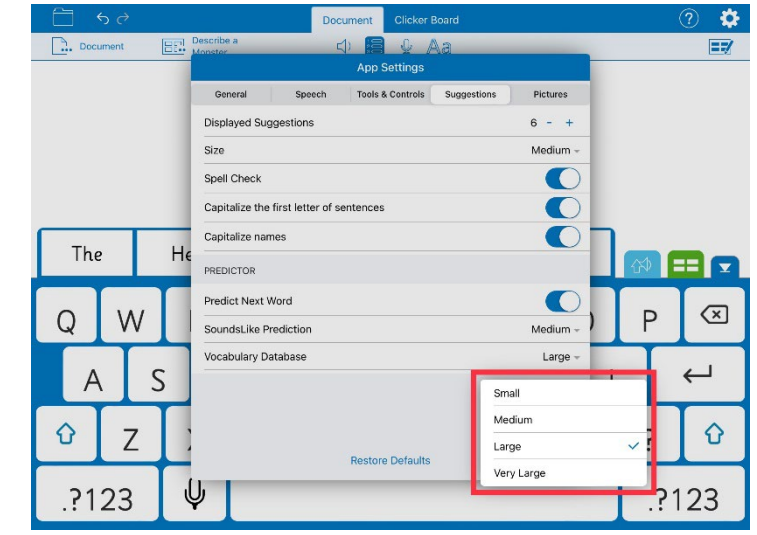

**SET**▶BC

## <span id="page-22-0"></span>**Pictures**

### Step Instruction Visual Depiction

1 Tap the **Pictures** tab from the App Settings dialogue box. You can change the picture support offered in Clicker Writer.

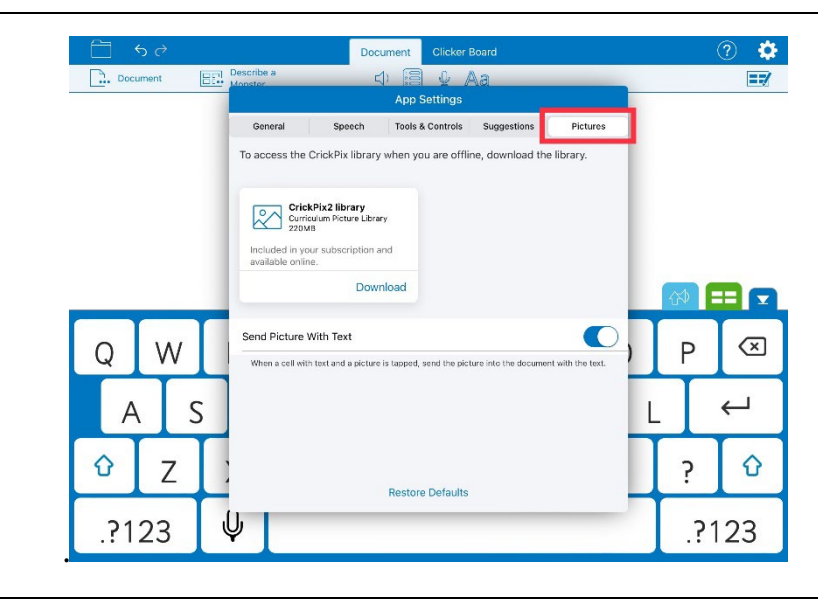

<span id="page-22-1"></span>2 Tap **Download** to download the CrickPix2 picture library to your device. You can access the picture library even when you are offline.

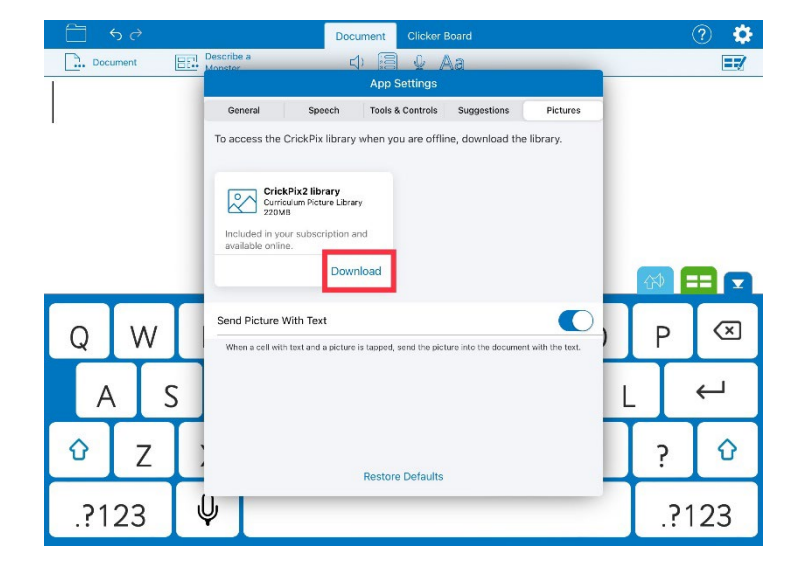

<span id="page-23-0"></span>3 You can change whether images in cells are sent into the Document by turning on or off the toggle switch next to **Send Picture with Text**.

> For example, if there is a cell with text and a picture in a Clicker Set, you can tap the cell to send the picture into the document with the text. Please refer to the screenshot in the Visual Depiction.

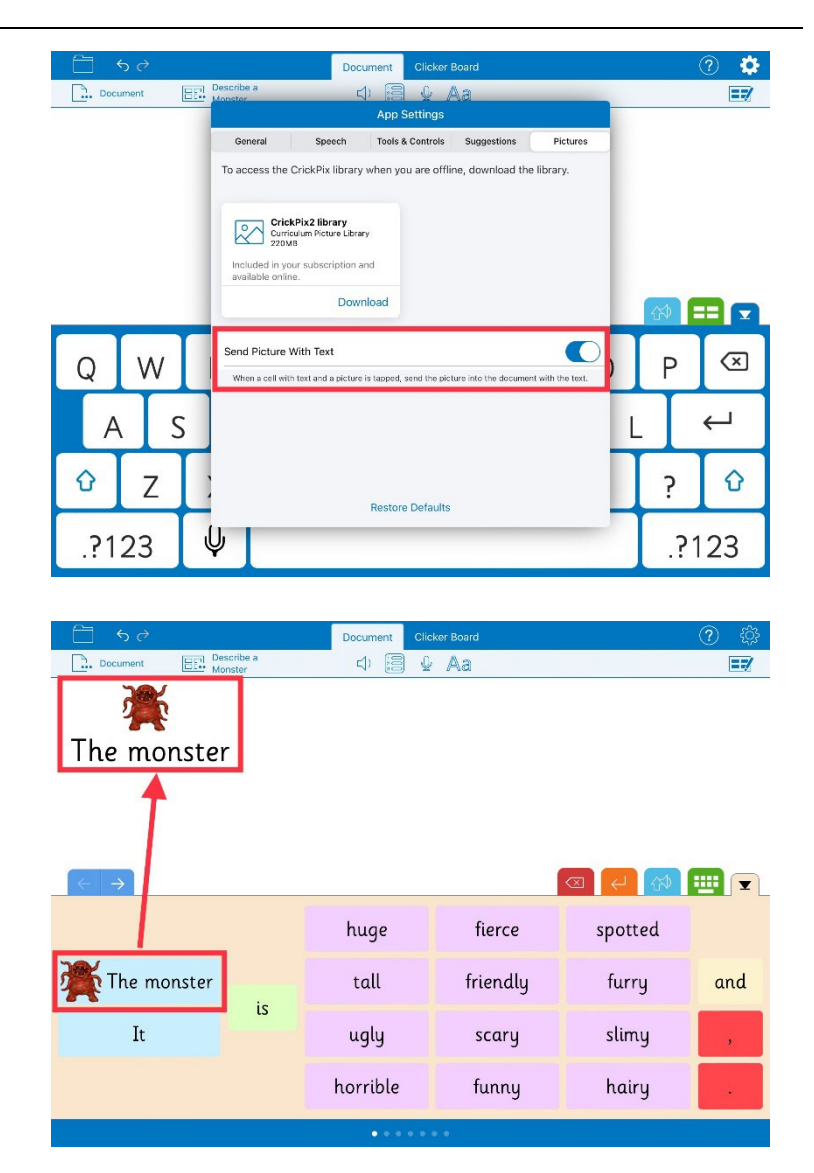